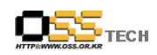

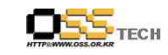

# <Revision 정보>

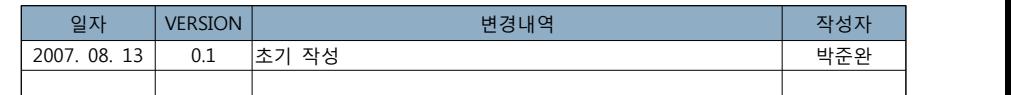

# 리눅스 데스크탑 솔루션 개발지원 Firefox 테마 패키징 및 스킨 구현

# 한국소프트웨어진흥원 공개SW기술지원센터

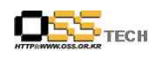

공개SW기술지원센터

목 朴

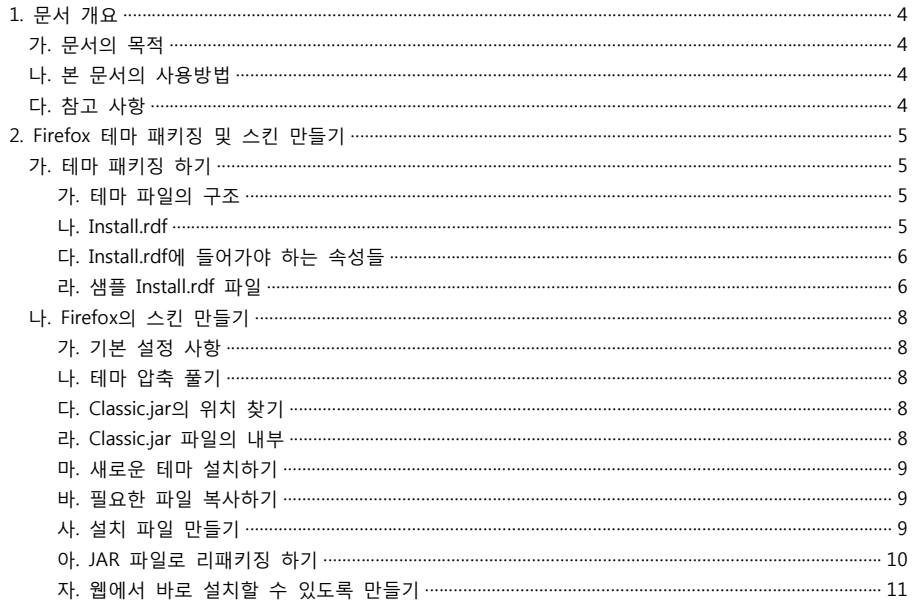

# < 그림 차례 >

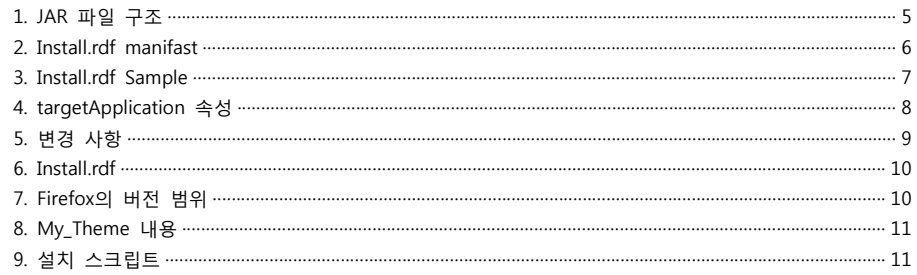

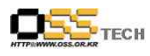

http://help.oss.or.kr

# 1. 문서 개요

본 문서는 KIPA 공개S/W 기술지원 센터에서의 리눅스 데스크탑 솔루션 개발지원 결과를 보고하 기 위해 제작되었다.

# 가. 문서의 목적

다음과 같은 세부적인 목적을 달성하기 위하여 작성되었다. 0 Firefox 테마 패키징 방법 0 Firefox 스킨 구현 방법

# 나. 본 문서의 사용방법

다음과 같은 방법으로 사용할 수 있다. 0 개인이 만든 테마를 Firefox 테마에 맞게 패키징 할 수있다. 0 개발 지원 결과 내역을 참조한다.

# 다. 참고사항

0 개발지워시 시스템 관련사항, 기술적 배경 등 참고사항들을 기술한다.

 $-4-$ 

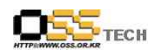

# **2. Firefox 테마 패키징 및 스킨 만들기**

파이어폭스나 썬더버드의 테마를 만들 때에는 Cascading Stylesheets(CSS) 에 대한 지식이 필수적이며, XBL에 대한 지식도 필요할 수 있다. 또한, 그래픽 디자인 및 미적 감각도 필요하다. 이 문서는 디자인 및 미적 감각을 배제하고 사용자가 쉽게 자신의 테마를 만들어 패키징 하고 스킨을 만들 수 있는 방법에 대해 기술한다.

# **가. 테마 패키징 하기**

# **가. 테마 파일의 구조**

파이어폭스/썬더버드의 테마는 다음과 같은 구조의 JAR 파일로 포장된다.

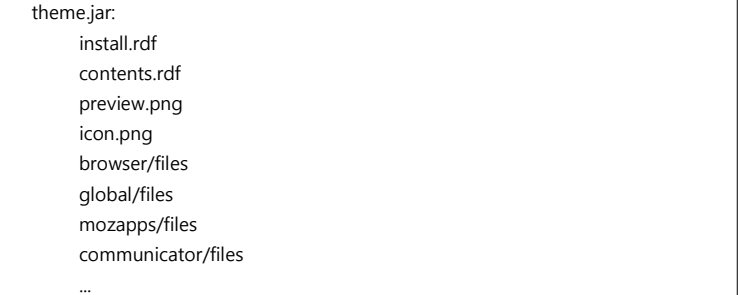

<그림 1> JAR 파일 구조

- \* 테마에 사용되는 크롬을 등록하기 위해 chrome.manifest (Firefox/Thunderbird 1.5의 경우) 나 contents.rdf 파일을 디렉토리 최상위단에 만들어 주어야 한다. 또한 테마 윈도우에 나타낼 메타데이터를 정의하기 위한 install.rdf manifest 파일도 함께 만들어 야 한다.
- \* preview.png 는 테마 윈도우의 스크롤 가능한 미리보기 영역에 보여질 이미지이다. 이미지의 사이즈는 어떤 크기로도 가능하다.
- \* icon.png 는 32x32 크기의 PNG (알파 투명도 값을 가질 수 있는)파일이다. 이는 테마 윈도우의 테마 목록에서 보여진다.

# **나. Install.rdf**

install.rdf manifest 는 다음과 같이 만들 수 있다:

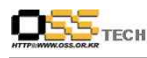

#### 공개SW기술지원센터

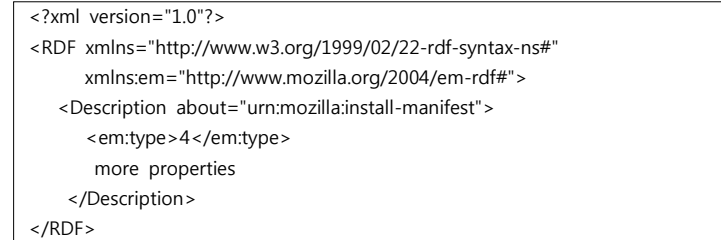

<그림 2> Install.rdf manifast

**다. install.rdf 에 들어가야 하는 속성들**

install.rdf 파일에는 다음과 같은 속성들이 들어가야 한다.

- \* em:id
- \* em:version
- \* em:type
- \* em:targetApplication
- \* em:name
- \* em:internalName

install.rdf 에 선택적으로 들어갈 수 있는 속성들

- \* em:description
- \* em:creator
- \* em:contributor
- \* em:homepageURL
- \* em:updateURL
- **주의** : 사용자가 만든 테마가 http://addons.mozilla.org 웹사이트에 게시된다면 updateURL 속성은 포함시키면 안된다.

# **라. 샘플 install.rdf 파일**

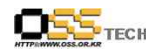

공개SW기술지원센터

#### <?xml version="1.0"?>

<RDF xmlns="http://www.w3.org/1999/02/22-rdf-syntax-ns#" xmlns:em="http://www.mozilla.org/2004/em-rdf#">

 <Description about="urn:mozilla:install-manifest"> <em:id>{18b64b56-d42f-428d-a88c-baa413bc413f}</em:id> <em:version>1.0</em:version> <em:type>4</em:type>

 <!-- Target Application this extension can install into, with minimum and maximum supported versions. --> <em:targetApplication>

<Description>

 <em:id>{ec8030f7-c20a-464f-9b0e-13a3a9e97384}</em:id> <em:minVersion>0.8</em:minVersion> <em:maxVersion>0.9</em:maxVersion> </Description>

</em:targetApplication>

<!-- Front End MetaData -->

 <em:name>New Theme 1</em:name> <em:description>A test theme for Firefox</em:description> <em:creator>Ben Goodger</em:creator> <em:contributor>John Doe</em:contributor> <em:homepageURL>http://www.bengoodger.com/</em:homepageURL>

 <!-- Front End Integration Hooks (used by Theme Manager)--> <em:internalName>newtheme1</em:internalName> </Description> </RDF>

<그림 3> Install.rdf Sample 아래의 것은 통상적인 타겟 어플리케이션의 GUID이다. 개발자는 GUID를 자신이 만든 targetApplication 속성에 정의할 수 있다:

Firefox {ec8030f7-c20a-464f-9b0e-13a3a9e97384} Thunderbird {3550f703-e582-4d05-9a08-453d09bdfdc6} Sunbird {718e30fb-e89b-41dd-9da7-e25a45638b28}

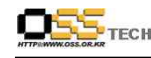

<그림 4> targetApplication 속성

**나. Firefox의 스킨 만들기**

**가. 기본 설정 사항**

최신 버전의 파이어폭스와 DOM Inspector를 다운로드하여 설치한다.

# **나. 테마 압축 풀기**

이미 기존에 파이어폭스에서 사용할 수 있도록 만들어진 어떤 테마를 살펴보더라도, 파이어 폭스의 기본 테마인 Winstripe와의 일관성을 발견할 수 있다. 이 테마는 파이어폭스의 설치 디렉토리에 존재하는 classic.jar 파일 안에 들어 있다. .jar 파일은 zip과 확장자만 다르지 그 압축 구조는 같기 때문에 일반적인 zip 압축 프로그램을 사용하여 풀어볼 수 있다. 만약에 압축 프로그램에서 .jar를 지원하지 않는다면 classic.zip과 같이 파일 이름을 바꾸고 압축을 해제할 수 있다.

**다. Classic.jar 의 위치 찾기** Linux: /usr/lib/MozillaFirefox/chrome/classic.jar

**라. Classic.jar 파일의 내부**  classic.jar의 압축을 풀면 skin 디렉토리와, preview.png, 그리고 icon.png 파일이 들어 있다.

#### **skin**

이 디렉토리 안에는 스킨을 이용하는 모든 훌륭한 재료들을 포함하는 classic 디렉토리가 있다.

# **classic**

classic 디렉토리는 다음과 같은 디렉토리들을 포함한다.

# **browser**

browser 디렉토리에는 툴바 아이콘들이 들어 있다. 북마크 관리자나 설정창에 사용되는 아이콘도 여기에 들어 있다.

### **global**

global 디렉토리는 테마에서 특별히 중요한 부분으로, 브라우저의 외관을 설정하는 중요한 CSS 파일을 담고 있다.

#### **mozapps**

mozapps 디렉토리에는 브라우저와 확장 관리자, 업데이트 마법사를 위한 스타일 및 아이콘이 들어 있다.

#### **help**

이 디렉토리에는 헬프 윈도우에 필요한 테마 파일들이 들어 있다.

#### **communicator**

이 디렉토리의 내용은 사용되지 않는다.

문서번호: 중앙기술지원-DEV-DT-0010-20070813 http://help.oss.or.kr

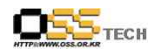

#### **마. 새로운 테마 설치하기**

라이브 에디트를 설정하는 것에 부분부분 어려운 점이 있기 때문에, 일단은 직접 파이어폭스 테마를 만들며 변화하는 모습을 지켜보기 전에 기존의 테마를 설치할 수 있는 상태로 리패키징하는 법을 먼저 배우는 것이 좋다.

# **바. 필요한 파일 복사하기**

먼저 첫번째 과정은 필요한 모든 파일을 올바른 디렉토리 구조로 옮겨넣는 것이다.<br>My Theme라는 이름의 디렉토리를 하나 만든 후, 이 디렉토리로 들어가 browser, global, communicator, help, 그리고 mozapps와 같은 이름의 디렉토리들을 만들어 classic.jar 파일을 열어 보았을 때와 같은 구조로 구성한다. 여기에 icon.png 파일과 preview.png 파일을 만들어 넣는다.

#### **사. 설치 파일 만들기**

#### **Contents.rdf**

contents.rdf 파일은 스킨에 대해 기술해 놓은 작은 XML 데이터베이스로 이루어져 있다. 이 파일에는 "My\_Theme"의 구성 요소들을 찾아볼 수 있고, 이 내용을 새로 만드는 테마에 맞추어 이름을 바꿀 수도 있다.

패키지 섹션은 변경하는 브라우저의 컴포넌트를 목록으로 나타낸다. 모질라에서도 이 스킨을 사용하려면 모질라에 맞추기 위해 몇 줄을 추가하거나 바꾸어야 한다.<br>하지만 지금의 목록은 변경한 모든 것을 반영하고 있으므로, 이 섹션에서 이전 것 을 사용하였던 부분에 대해서만 여기서 굵은 글씨로 표시된 부분에 이름과 버전에 맞게 변경해주면 된다.<br>-<br>-<br><RDF:li resource="urn:mozilla:skin:**My\_Theme**:communicator"/>

<RDF:li resource="urn:mozilla:skin:**My\_Theme**:editor"/>

<RDF:li resource="urn:mozilla:skin:**My\_Theme**:global"/>

<RDF:li resource="urn:mozilla:skin:**My\_Theme**:messenger"/>

<RDF:li resource="urn:mozilla:skin:**My\_Theme**:navigator"/>

#### <그림 5> 변경 사항

 $-9 -$ 

#### **install.rdf**

install.rdf를 복사하여 My\_Theme 디렉토리 안에 집어넣는다. 이 파일은 스킨에 대해 기술해 놓은 작은 XML 데이터베이스 파일이다.

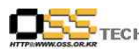

 <Description about="urn:mozilla:install-manifest"> <em:id>{Themes\_UUID}</em:id> <em:version>Themes\_Version</em:version>

#### <그림 6> Install.rdf

첫 섹션은 테마를 위해 UUID를 확립하고 버전을 부여하는 부분을 포함한다.<br>그리고 이 스킨을 사용할 수 있는 파이어폭스의 버전 범위를 명기해야 한다.<br>아래의 예를 볼 수 있다.

#### <em:targetApplication>

<Description>

 <!-- Firefox's UUID --> <em:id>{ec8030f7-c20a-464f-9b0e-13a3a9e97384}</em:id> <em:minVersion>Min\_FF\_Version</em:minVersion> <em:maxVersion>Max\_FF\_Version</em:maxVersion> </Description>

</em:targetApplication>

<그림 7> Firefox의 버전 범위 위와 같은 문제들을 해결하였다면 버전으로 인하여 테마가 깨지거나 엉망이 되는 문제는 피할 수 있다.

### **CSS 파일**

디렉토리에 들어있는 CSS 파일은 브라우저의 어느 부분에 그림을 넣고, 버튼이나 컨트롤의 테두리나 두께 등을 정의하여 어떻게 보일지를 지정하는 데 사용된다.<br>표준 버튼을 바꾸려면 global 디렉토리로 들어가 button.css 파일을 열어 'button {' 으로 시작되는 섹션을 찾는다. 이 섹션은 기본 상태, 그러니까 마우스를 위로 올리 거나 선택하지 않았고, 그렇다고 사용중지 상태도 아닌 일반적인 버튼의 모양을 정의하는 섹션이다. background-color: 부분에 DarkBlue를 입력하고, color: 부분에 White 라고 입력한 뒤 파일을 저장한다.

#### **아. JAR 파일로 리패키징하기**

아래와 같은 디렉토리 구조를 JAR 파일로 리패키징하면 된다.

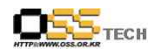

공개SW기술지원센터

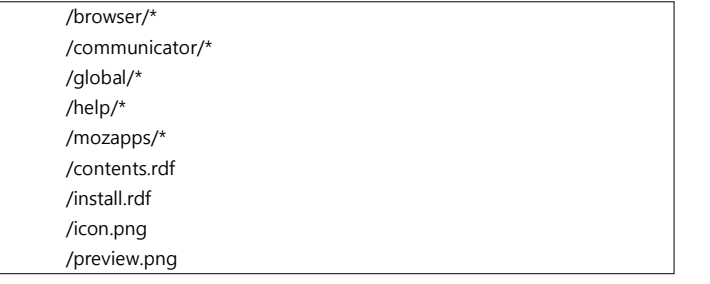

<그림 8> My\_Theme 내용

이 구조가 들어있는 부모 디렉토리인 My\_Theme째 묶어야 설치할 때 에러 메시지 가 생기지 않는다.

# **자. 웹에서 바로 설치할 수 있도록 만들기**

JAR 파일을 웹에 올리고, 클릭하면 바로 설치할 수 있도록 만들기 위해 자바 스크립트를 구성한다.

<a href='javascript:InstallTrigger.installChrome(InstallTrigger.SKIN, "myskin.jar", "My Skin Theme")'>누르면 스킨이 설치됩니다</a>

<그림 9> 설치 스크립트 하드 디스크에 JAR 형태로 존재하는 스킨 파일을 설치하려면 웹 인스톨러 를 사용 하여 해당 파일을 업로드하고 바로 실치할 수 있다. 혹은 모질라에서 테마 윈도우 를 띄우고 .jar 파일을 끌어당겨 놓을 수도 있다.